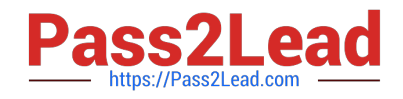

# **MO-101Q&As**

Microsoft Word Expert (Word and Word 2019)

# **Pass Microsoft MO-101 Exam with 100% Guarantee**

Free Download Real Questions & Answers **PDF** and **VCE** file from:

**https://www.pass2lead.com/mo-101.html**

100% Passing Guarantee 100% Money Back Assurance

Following Questions and Answers are all new published by Microsoft Official Exam Center

**C** Instant Download After Purchase

**83 100% Money Back Guarantee** 

- 365 Days Free Update
- 800,000+ Satisfied Customers

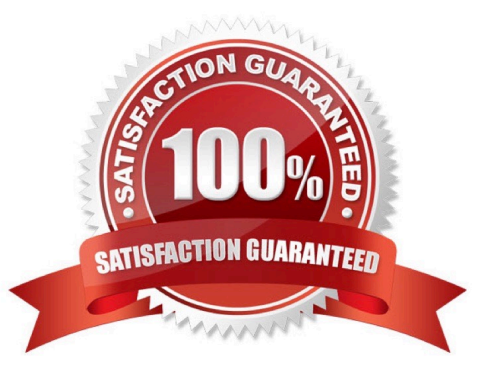

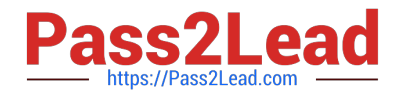

### **QUESTION 1**

Modify the Subtitle style to apply a solid Green Accent 5 text till effect and a solid Black. Text 1, Lighter 25% text outline effect. Save the style changes in this document only.

- A. See the explanation:
- B. PlaceHolder
- C. PlaceHolder
- D. PlaceHolder
- Correct Answer: A

On the Design tab, click Colors, and then choose a different set of colors. The colors you see on the menu that appears

#### **QUESTION 2**

Save the styles in the document as a style set named Wells". Save the style set file in the default location.

- A. See the steps below.
- B. PlaceHolder
- C. PlaceHolder
- D. PlaceHolder
- Correct Answer: A

Select the whole document.

Then click "Home".

- Next, click "Change Styles".
- On the drop-down menu, choose "Style Set" option.
- Click "Save as Quick Style Set"

Now, the "Save as Quick Style Set" window will pop up. Type the file name in text box.

Click "Save"

# **QUESTION 3**

Create a mail merge recipient list that contains one entry with the first name "Paula" and the last name "Bento". Save the list in the default folder as "Snowboarders\*. Leave the field structure of the recipient list intact.

A. See the steps below.

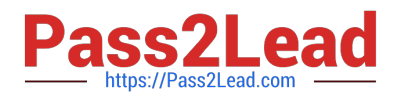

- B. PlaceHolder
- C. PlaceHolder
- D. PlaceHolder
- Correct Answer: A
- Click the Mailings tab.
- Click the Start Mail Merge button.
- Select Step-by-Step Mail Merge Wizard.

The Mail Merge pane appears on the right, ready to walk you through the mail merge.

Select a type of document to create.

Click Next: Starting document.

## **QUESTION 4**

To the right of "Figure 1\\'. select the paragraph that begins \\'Bellows College students\\'.

Configure the pagination options so that all lines of the paragraph will always stay together on the same page.

- A. See the steps below.
- B. PlaceHolder
- C. PlaceHolder
- D. PlaceHolder

Correct Answer: A

You can keep all lines of a paragraph together on a page or in a column so that the paragraph is not split between two pages.

Select the lines that you want to keep together.

On the Format menu, click Paragraph, and then click the Line and Page Breaks tab.

Select the Keep lines together check box.

#### **QUESTION 5**

Create a character style named ''Warning'' that applies the Arial Black font and Color Dark Red (from the Standard Color palette).

A. See the steps below.

B. PlaceHolder

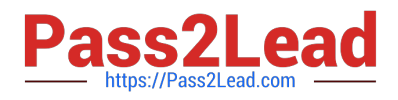

- C. PlaceHolder
- D. PlaceHolder

Correct Answer: A

On the Page Layout tab in Excel or the Design tab in Word, click Colors, and then click Customize Colors.

Click the button next to the theme color you want to change (for example, Accent 1 or Hyperlink), and then pick a color under Theme Colors.

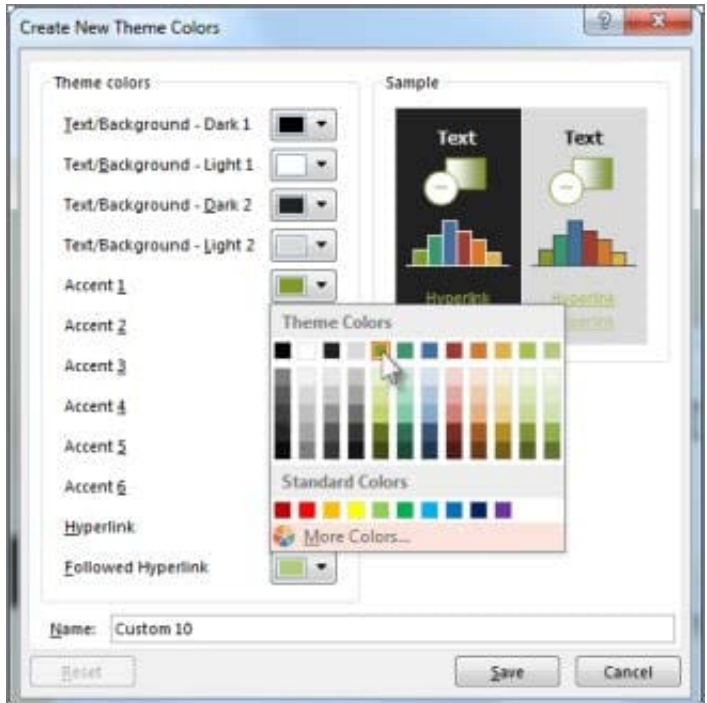

# Change a theme color

To create your own color, click More Colors, and then pick a color on the Standard tab, or enter numbers or select a color on the Custom tab.

1.

In the Sample pane, preview the changes that you made.

2.

Repeat this for all the colors you want to change.

3.

In the Name box, type a name for the new theme colors, and click Save.

[MO-101 PDF Dumps](https://www.pass2lead.com/mo-101.html) [MO-101 VCE Dumps](https://www.pass2lead.com/mo-101.html) [MO-101 Exam Questions](https://www.pass2lead.com/mo-101.html)